# 昂达 N61G 主板使用手册

 Rev: 1.1 Date: 2005.9

### 给用户的说明

本产品的所有部分,包括配件与软件等,其所有权都归本公司所有, 未经本公司许可,不得任意地仿制、拷贝、摘抄或转译。本用户手册 没有任何形式的担保、立场表达或其它暗示。若有任何因本用户手册 或其所提到之产品的所有资讯,所引起直接或间接的信息流失或事业 终止,本公司及其所属员工恕不为其担负任何责任。除此之外,本用 户手册所提到之产品规格及资讯仅供参考,内容亦会随时更新,恕不 另行通知。本用户手册的所有部分,包括硬件及软件,若有任何错误, 本公司没有义务为其担负任何责任。

### 本手册所谈论到的产品名称仅做识别之用,而这些名称可能是属于其他公司 的注册商标或是版权,在此声明如下:

IBM, VGA 和 PS/2 属于 International Business Machines 的注册商标。

Intel, Pentium, Pentium Ⅱ, Celeron, Pentium III, Pentium 4 属于 Intel 的注册商标。

Athlon 都是 AMD 公司的注册商标。其它商标及名称皆属其所属公司所有。

Microsoft, MS-DOS, Windows 95/98/NT, Windows2000/XP 等 属 于

Microsoft 的注册商标。

PC-Cillin 和 ChipAway Virus 属于 Trend Micro Inc 的注册商标。

AMI 属于美国 Megatrends Inc 的注册商标。

Award 属于 Award 的注册商标。

MediaRing Talk 属于 MediaRing 的注册商标。

3Deep 属于 E-Color 的注册商标。

本手册中出现的其他商标均已注册。

# 目录

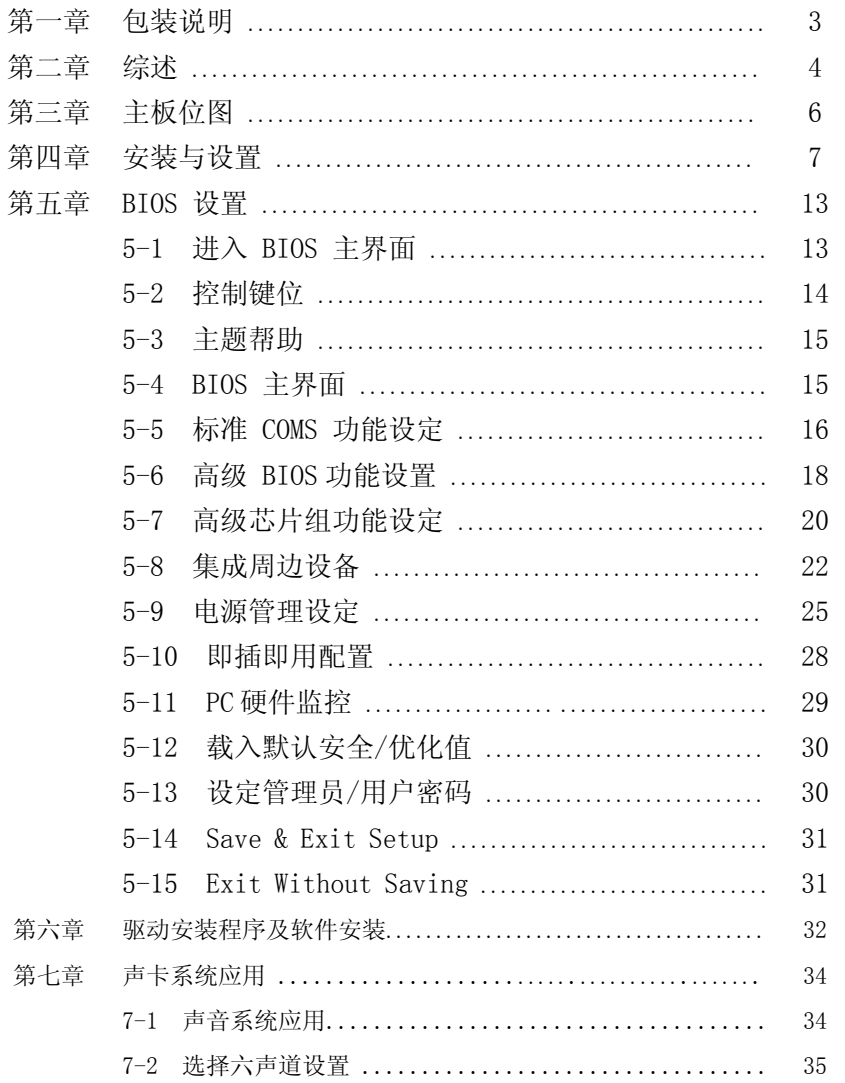

 $\overline{2}$ 

### 第一章 包装说明

请确认您所购买的主板包装是否完整,如果有包装损坏或是有任何配件短缺的情 形,请尽快与您的经销商联系。

- ) 昂达 N61G 主板一块
- ) 80-Pin Ultra DMA 100 IDE 排线一根
- ) 软驱排线一根
- ) 驱动程序光盘一张
- ) 本用户手册一本
- ) 保质卡一张

## *N61G* 主板 用户手册

### 第二章 综述

昂达 N61G 主板采用最新 nVIDIA GeFore 6100( nForce 410)芯片组设计,支持 AMD Athlon 64/闪龙 64 位及 32 位(754 针)处理器;最大支持 800MHz Hyper Transport 总线连接;支持 DDR400/333/266/200 DDR SDRAM 类型内存;集成 NV44 核心 Graphics; 集成 300M/s Serial ATA2 新一代高速硬盘接口;板载六声道 AC'97 音效;提供 2 个 PCI 插槽,1 个 PCIE16X,1 个 PCIE1X,支持新一代 16X PCI EXPRESS 图形接口;芯片内部集成百兆网卡,性价比极高,是您不容错过的选择!

### 特点介绍:

-芯片组:

采用 nVIDIA GeFore 6100 + nForce 410 芯片组; 支持 800MHz Hyper Transport 总线技术。

-CPU 支持:

支持 Socket 754 的 AMD K8 Athlon ™ 64 及 Sempron ™ 64 处理器

-CPU 频率识别:

自动识别 CPU 主频(免跳线方式); 亦可手动设置。

-内存支持:

2 个 184PIN DDR DIMM 插槽,支持内存容量最大可达 2GB; 支持 DDR 400/333/266/200 SDRAM。

-BIOS 支持:

支持即插即用;

采用 Flash ROM, 可由软件直接更新。

-外围扩展设备特性:

2 X 支持 Ultra ATA33/66/100/133 传输模式的 IDE 接口,可以连接 4 个 IDE 设备;

1 X FLOPPY,可支持格式为 360K/720K/1.2M/1.44M/2.88M 的软盘驱动器;

2 X Serial Port,兼容高速 16550 UART 模式;

- 1 X SPDIF 输入;
- 1 X SPDIF 输出,轻易的外接家庭剧院系统;
- 1 X parallel Port 接口;
- 1 X VGA 接口
- 8 X USB,支持 USB2.0 设备,兼容 USB 1.1;
- 1 X PS/2 Keyboard;
- 1 X PS/2 Mouse;
- 1 X 10/100M 的网卡接口。

-板载六声道 AC'97 音效,兼容 AC'97 2.1; 支持 16 bit 立体声解码; 支持多路立体声混频; 提供 Mic In、Line In、Line Out 插孔; 提供前置音频及扩展音频接口。

- -硬件实时监控 CPU 温度,风扇转速,系统电压。
- -扩展槽:

1 X PCIE16X,1 个 PCIE1X,支持新一代 16X PCI EXPRESS 图形接口; 2 X PCI,兼容 PCI2.2;

-主板尺寸:采用 Micro-ATX 板型

第三章 主板位图

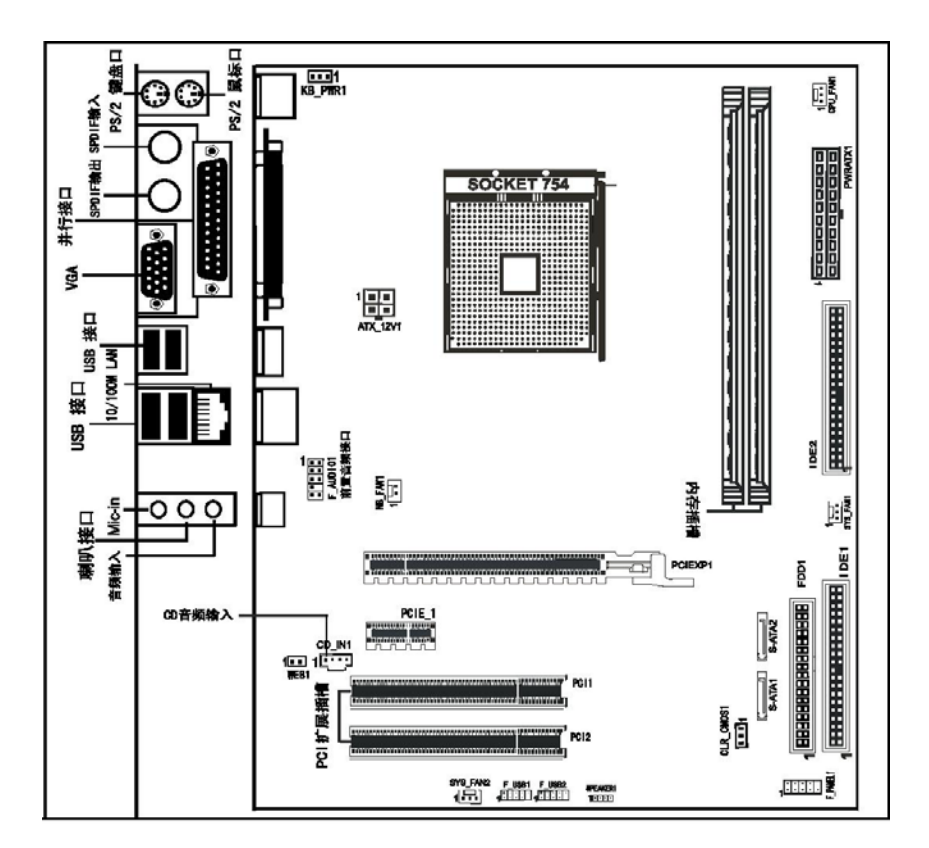

昂达 **N61G** 主板位图 (请以实物为准)

第四章 安装与设置

 $\bigodot$ 如何辨认跳线的 1 脚位置?

请仔细查看主板,凡有标明"1"或是白色粗线标记的接脚均为 1 脚位置。

USB1/USB2 接口

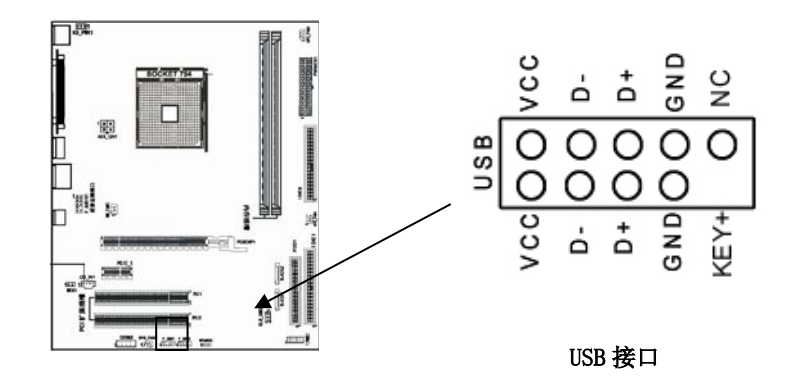

### CD-IN1:CD 输入接脚

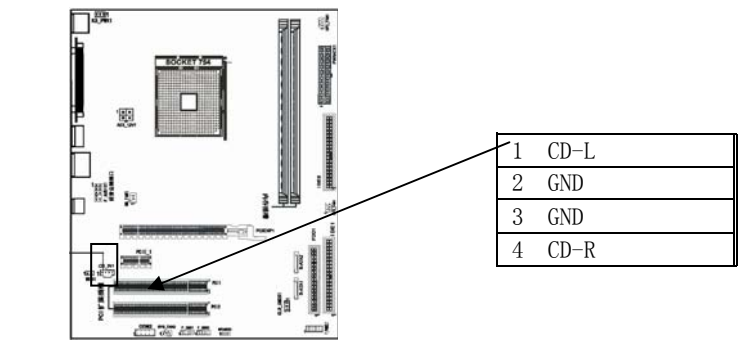

F\_AUDIO1:前端音频接口说明

**○○○○○** N61G 主板 **ADITI** 

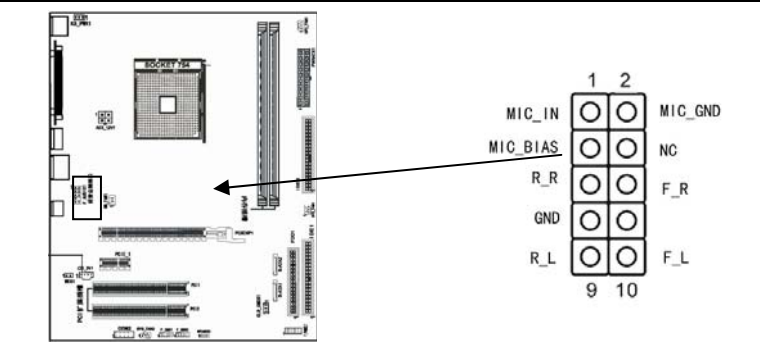

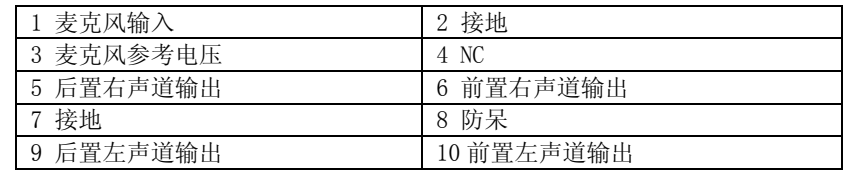

风扇安装

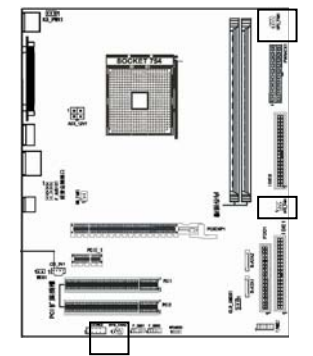

此处介绍的 3 个风扇接头在您的 安装过程中扮演着重要的角色。它们 是主板上所有降温风扇的电源供应接 头,提供降低系统及 CPU 温度的重要 功能。

\* 在此我们强烈建议您一定要安装散热风扇在 CPU 上,并要将风扇电源线连接到 CPU\_FAN1 接头上。

### 面板插针接口

**1つ∩** N61G 主板 *用户手册* מנ

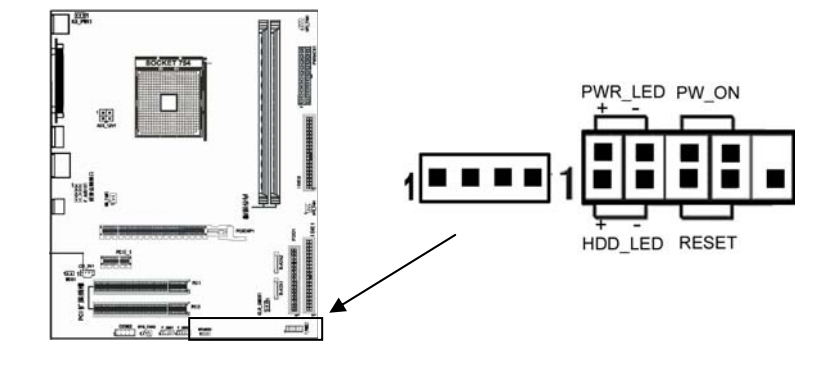

#### 硬盘动作中指示灯 HDD\_LED(Hard Driver LED Header)

将机壳前面板的 HDD LED 指示灯接到此接脚上,便可经由此指示灯看到硬盘 运转的状况。

### 系统重置按钮 RESET (Reset Control)

将机壳前面板的 RESET 连接线接到此接线,若关闭此开关,则系统将重置并 执行开机自我测试(POST)。

### 电源开关按钮接脚 PWR-ON(Power Button)

将机壳前面板上的电源开关电缆连接至此接脚,便可以电源开关按钮打开或 者关闭计算机。

#### 扬声器接脚 SPEAKER(Speaker)

透过此扬声器接脚,您可以外接一个扬声器到您的主板上,当计算机开机正 常无误时,此扬声器会发出一短[嘀]声,但若计算机开机时出现不正常状况 时,此扬声器会发出不规则长、短或高的[嘀嘀]声来提醒使用者。

### 建议安装使用步骤如下:

- 1. 开机后,按"DEL"键进入 CMOS SETUP,选择"Load Optimized Defaults" 存盘退出;
- 2. CPU 频率设置:采用自动识别,一般无须手动设置。如果出现频率显示不正 确或者不显示的情况, 则可关机清除 CMOS, 然后重复第一步即可。

### $\boldsymbol{\delta}^{\%}$  过渡超频可能会导致某些部件损坏或使用寿命减少,推荐用户适当超频。

### CPU 的安装

● \*: AMD cpu 上的标识应该对应到 CPU 脚座轴的对角位置, 请务必注意!

 $\overline{Q}$ 

## *N61G* 主板 用户手册

将 CPU ZIF 座的扶手向上扳起 90 度~100 度, 将 CPU 放上 CPU 座, 请注意不要用太 大力以免将 CPU 脚折弯; 安装 CPU 风扇时请务必注意风扇的铁扣已扣好, 风扇和 CPU 表面接触平整,否则有可能因散热不好导致 CPU 烧毁。

### 内存安装

您可以安装 128/256/512MB/1G 的 184 pin 的 DDR 内存。DDR 内存可以在一个时钟 周期内进行两次数据传输,而旧有的 SDR 内存则只能进行一次数据传输,因此, DDR 内存可以给系统提供相比 SDR 内存快一倍的数据传输率;安装 184 pin DDR 内存时,请垂直插入插槽中,方向错误会无法完全插入。请注意 DDR 内存和以往 SDR 内存不同的是, DDR 内存只有一个卡位, 而旧有的 SDR 内存有两个卡位, 请确 认方向是否正确。

### 声音部分连接

主板上的 Line-in 用来连接线性音频输入设备; Line-out 用来连接线性音频输出 设备, 即音箱或耳机等; Mic 用来连接麦克风。

### 清除 CMOS

昂达 N61G 主板内置 RTC 及 CMOS SRAM,主板上的电池确保 RTC 及 CMOS SRAM 在关 机后不会因为主电源的消失而丢失数据或停止运行。RTC(Real Time Clock 实时 钟)的功能是为 PC 提供正确的时间和日期。系统上所有的设定都储存在 CMOS SRAM 里,每次开机,CMOS 会自动把设定状态读入系统里。

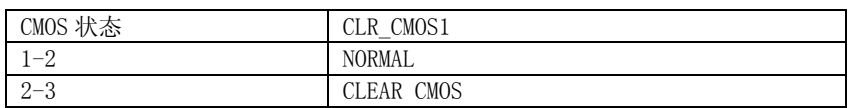

### 其他部件的安装 PC 喇叭的连接

PC 喇叭的接口共有四支接脚。PC 喇叭的连接是没有方向性的,需要将机箱上 4 脚 的 SPK 接线按前面板说明连接即可。

#### Reset 复位按钮的连接

Reset 重启动按钮可以在不重新关闭电源的情况下, 强迫电脑重新冷启动, Reset 接头没有方向性,只要短路即进行 Reset 动作。Reset 重启动按钮是一个 2 脚连接 器,应连接到主机板上的 RESET 位置。

#### 电源指示灯的连接

电源指示灯(Power LED)用来显示主机板的工作状态:亮表示系统处于正常工作 状态;灭表示系统处于关机状态。所有 LED 都是有方向性的,也就是必须正接正,

## *N61G* 主板 用户手册

负接负,若是接反则 LED 不会亮, 此时只需将方向反过来插上即可, 电源指示灯 的接口为 PWR LED。主板上主 ATX 电源接头(20Pin),供应主板上大部分电源输出。 +12V 电源接头(4Pin),连接此接头供应+12V 电源输出。

#### 硬盘指示灯的连接

硬盘指示灯指示硬盘的工作状态。当指示灯亮时,表示硬盘处于读/写状态。硬盘 指示灯的接口为 HDD LED。

#### IDE/与 ATAPI 设备的安装

主板上有两个 ATAPI 标准规格的加强型 PCI IDE 接口(IDE1, IDE2)。每一个 IDE 接 口都可以外接两个 ATAPI 兼容设备(如 IDE 硬盘、光驱及磁带机),所以两个接口 总共可外接四个 ATAPI 兼容设备。另外主板支持 Ultra DMA 66/100/133 高速硬盘, 而且附送一根 80pin 硬盘线。如果您已购买了 Ultra DMA 66/100/133 硬盘, 那么 使用 80pin 排线直接将硬盘与主板的 IDE 口连接即可。

### **Serial-ATA** 驱动器数据线插槽**: SATA1/SATA2**

主板提供两个 Serial-ATA 接口,接口是用来连接 Serial ATA 接口的硬盘驱动器, 您可以在这每个接口上连接一个 S-ATA150 硬盘驱动器。

#### 外部设备的安装

当您安装了主板上的所有元件,接头并设定好了相关的 Jumpers,将之固定于机箱 内后,便可继续安装其它附加卡与外存储设备了,如显示卡、音效卡、网络卡以 及软、硬驱及其电源、数据排线等。安装完毕后,请仔细检查所有电源、排线及 设定,尤其是 CPU 的电源、频率设定,以免造成不必要的损失,待确认无误后, 才能插上 ATX 电源插座打开电源,并进行 CMOS SETUP 的相关设定,以便使电脑正 常开机运作。

#### 键盘与 PS/2 鼠标的安装

主板上有 PS/2 接口, 开机后 BIOS 会自动检测 PS/2 接口是否连接有鼠标, 如果有 BIOS 会自动设鼠标的 IRQ 为 12。最后在您结束了外部设备的安装后,最好能不厌 其烦地再仔细检查一遍,然后启动您的电脑。

### USB 及 LAN 连接器: USB/LAN

本主板提供 USB2.0 及 1.1 规格的通用串行总线连接以连接 USB 装置。如:键盘、 鼠标以及其他的 USB 装置。安装时直接将 USB 装置的接头插入连接器即可。并提 供一个局域网络(LAN)连接埠,您可直接将 LAN 装置接头插入连接器即可。

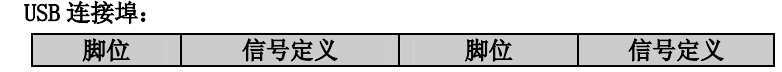

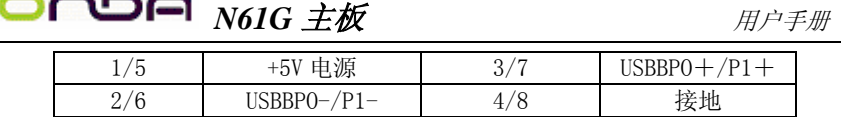

### SPDIF 输出连接

v. r.

S/PDIF (Sony/Philips Digital Interface)是一种最新的音效转文件格式,经 光纤与数字讯号,提供高品质的音效,后方面板提供 2 个 SPDIF 输出连接端口, 以供输出音乐档案。

## **○○○○○** N61G 主板 <br>■ 用户手册

第五章 BIOS 设定

### $\sum$  < 注意: 由于主板的 BIOS 版本在不断的升级, 所以, 本手册中 有关 BIOS 的描述仅供参考。我们不保证本说明书中的相 关内容与您所获得的信息的一致性。

BIOS 是一段储存在快闪内存 (FLASH MEMORY) 中的基本输出、输入控制程序。该 程序是主机板与操作系统间的一架桥梁。负责管理主机板和扩充卡之间的相关参 数设定,例如:时间、日期、软盘驱动器设定和 CPU Setting、硬盘设定、设备工 作状态设定等复杂的参数设定。当计算机激活时,会先由 BIOS 程序进行控制。 首先执行一个称为 POST(开机自我检测)的自我测试,它会侦测所有硬设备,并 确认同步硬件参数。当完成所有检测时,它才将系统的控制权移交给操作系统 (OS)。由于 BIOS 是硬件与软件联系的唯一信道,如何妥善的设定 BIOS 中的参数, 将决定您的电脑是否稳定运行,是否工作在最佳状态。所以 BIOS 的正确设定是系 统稳定性的关键因素,进而确保系统性能可达到最佳状态。

CMOS SETUP 会将设置好的各项数据储存在主板上内建的 CMOS SRAM 中。当电源关 闭时,由主板上的锂电池继续为 CMOS SRAM 供电。BIOS 设置实用程序允许你配置:

- 硬盘驱动器, 软盘驱动器, 和周边设备
- 视频显示类型和显示选项
- 密码保护
- 电源管理特征

### 5.1 进入 BIOS 主界面

本章提供了 BIOS Setup 程序的信息,让用户可以自己配置优化系统设置。

如下情形您需要运行 SETUP 程序:

系统自检时屏幕上出现错误信息,并要求进入 SETUP 程序。

您想根据客户特征更改出厂时的默认设置。

进入设定程序

在计算机启动时, BIOS 进入开机自检(Post)程序, 自检程序是一系列固定在 BIOS 中的诊断程序,当自检程序执行完成后,显示出如下信息:Press DEL to enter setup (按 DE L> 键即可进入 SETUP)。

如果此信息在您做出反应前就消失了,您可以关机后再开机或按机箱上的 Reset 键,重起您的电脑,也可以同时按下 <Ctrl> + <Alt> + <Delete> 来重起电脑。

### 5.2 控制键位

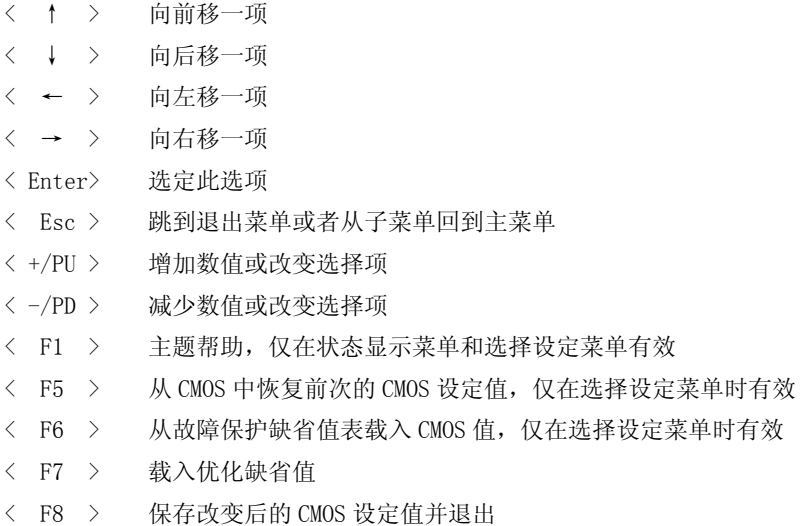

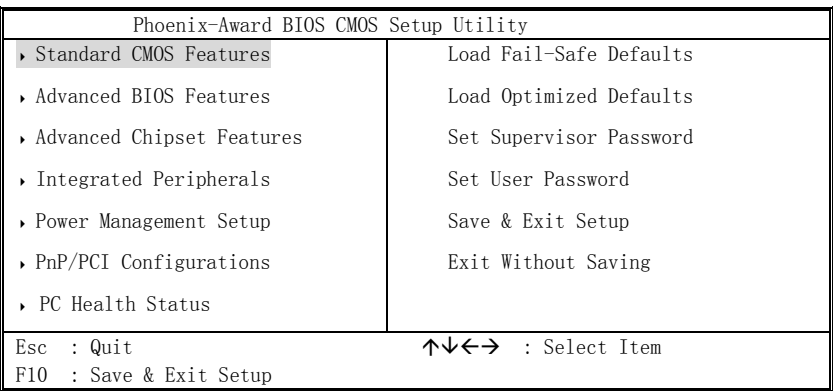

图一

进入 Setup 程序之后,第一个屏幕就是主菜单(如图一)。

主菜单

主菜单显示了 BIOS 所提供的设定项目类别,您可使用方向键选择不同的条目,对 选定项目的提示信息显示在屏幕的底部。

子菜单

## **DA N61G 主板 アンチェックス 用户手册**

如果你发现在左边某一区域有向右的指针符号(如上图所示),这就意味此项有附 加的选项。 进入此子菜单,选中此子菜单,选中此项,按下回车,然后您可以使用控制键在 子菜单直接移动并改变设定值,回到主菜单,按下<Esc>。

### 5.3 主题帮助

BIOS 设定程序提供了帮助屏幕,你可以通过简单地按下<F1>键从任何菜单中调出 此帮助屏幕,此帮组屏幕列出了相应的键和可能的选择项目。 按下<Esc>退出帮助屏。 提醒: 本章节的此类 BIOS 项目是不断更新的,为了更好系统性能表现,因此,这里的 一些说明可能会与最新的 BIOS 稍有不同,用户可关注我公司网站中的更新情况,

### 5.4 BIOS 主界面

恕不另行通知。

Standard CMOS Features (标准 CMOS 功能设定) 使用此菜单可对基本的系统配置进行设定,例如时间,日期。 Advanced BIOS Features (高级 BIOS 功能设定) 使用此菜单可对系统的高级特征进行设定。 Advanced Chipset Features(高级芯片组功能设定) 使用此菜单可以修改芯片组寄存器的值,优化系统的性能表现。 **Integrated Peripherals**(集成周边设备) 使用此菜单可对周边设备进行特别的设定。 **Power Management Setup**(电源管理设定) 使用此菜单可以对系统电源管理进行特别的设定。 **PNP/PCI Configurations** (PNP/PCI 设置) 此项仅在您系统支持 PnP/PCI 时才有效。 **PC Health Status**(PC 硬件监控) 此项显示您 PC 的当前状态。 **Load Fail-Safe Defaults**(载入故障安全缺省值) **Load Optimized Defaults**(载入优化缺省值) 出厂设置。

#### L. **D■ N61G 主板 インタン アプリット 用户手册**

Set Supervisor Password (设置管理员密码) Set User Password (设置用户密码) **Save & Exit Setup**(保存后退出) **Exit Without Saving**(不保存退出)

### 5.5 标准 COMS 功能设定 **(Standard CMOS Features)**

在标准 CMOS 菜单中的项目中不包含或包含可修改项目,使用方向键选定您要修 改的项目,然后使用 <PgUp> 或 <PgDn> 选择您要的设定值。(如图二)

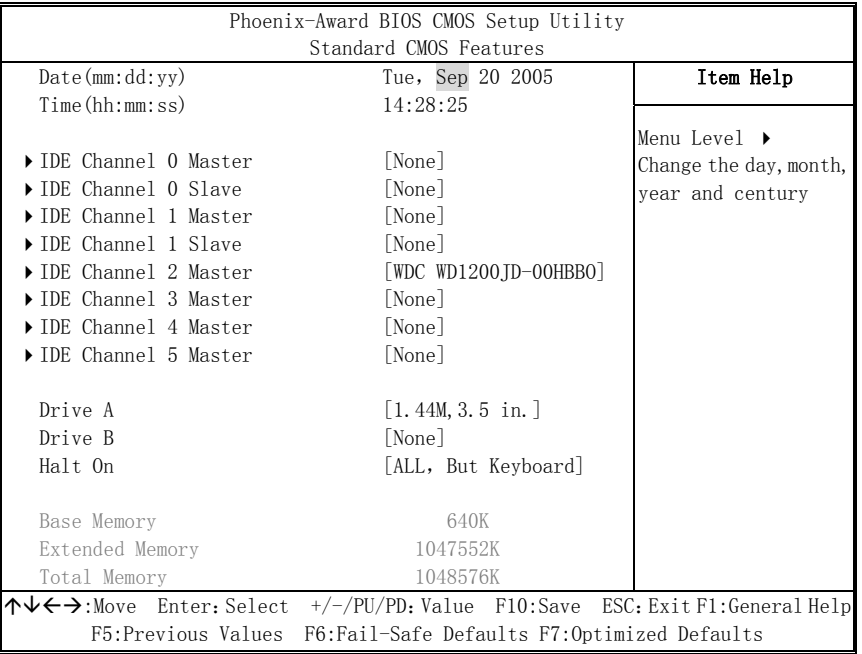

图二

Date (mm:dd:yy) (日期) 日期的格式为<星期><月><日><年>。 day 星期, 从 Sun. (星期日) 到 Sat. (星期六), 由 BIOS 定义, 只读。 Month 月份, 从 Jan. (一月) 到 Dec. (十二月)。 Date 日期, 从 1 到 31 可用数字键修改。

## $\overline{\text{M}}$   $\text{M}$   $\text{M}$   $\$

Year 年,用户设定年份。

Time (hh:mm:ss) (时间) 时间格式为<时><分><秒>。

IDE Channel 0**/1 Master/Slave** (硬盘通道第一/第二;主/从)按 PgUp/<+>或 PgDn<->键选择硬盘类型: Manual, None 或 Auto。请注意, 驱动设备的规格必须 与设备表(Drive Table)内容相符合。如果在此项中输入的信息不正确,硬盘将不 能正常工作。一般使用默认值会自动识别硬盘。

IDE Channel 2/3/4/5 Master (SATA 通道信息)主板 SATA 接口的硬盘信息, 选定相应的设备,回车可进入相关的设定选项,建议不要更改使用默认值会自动 识别硬盘。

**Drive A/Drive B** (软盘类型的设置)

可以设置的值:None 表示未安装软驱时,请设置为此项;360K,5.25in 表示早期 的大软驱,容量有 360KB,目前已停产; 1.2M, 5.25in 表示一般的大软驱, 容量 有 1.2MB, 目前已停产; 720K, 3.5in 表示早期的小软驱, 容量有 720KB, 目前已 停产; 1.44M, 3.5in 表示一般的小软驱, 容量有 1.44MB, 此项为默认设置; 2.88M, 3.5in 表示高容量小软驱,容量有 2.88MB,市面上少见。

**Halt On**(停止引导)

此项让您决定在系统引导过程中遇到错误时,系统是否停止引导。可选项有:

All Errors 侦测到任何错误,系统停止运行

No Errors 侦测到任何错误,系统不会停止运行

All, But Keyboard 侦测到关键错误,系统会停止运行

All, But Diskette 侦测到磁盘错误,系统停止运行

All, But Disk/Key 侦测到磁盘或关键错误, 系统停止运行

**Base/Extended/Total Memory**(基本/扩展/总内存)

从三个选项是用来显示内存的状态的(只读)。

### 5.6 高级 BIOS 功能设置 **(Advanced BIOS Features)**

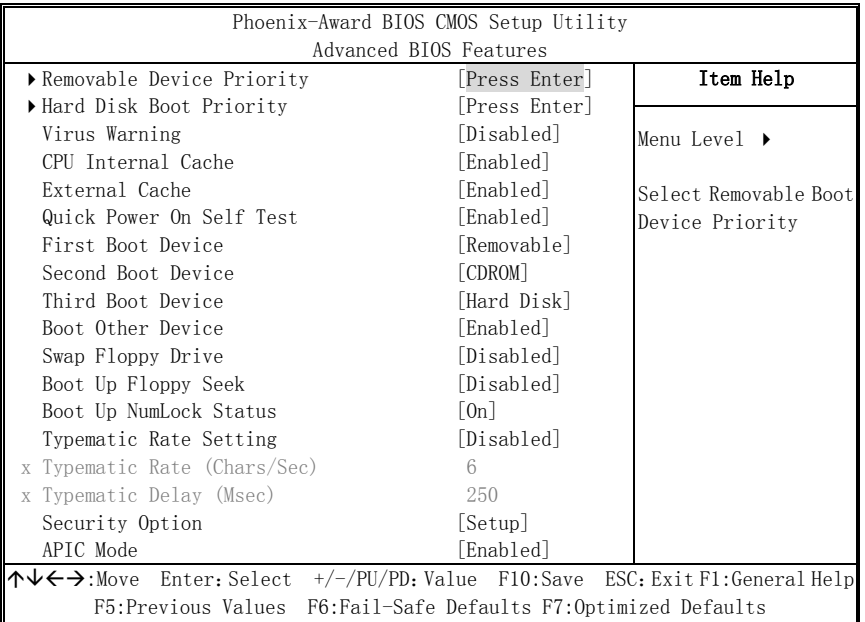

图三

### **Removable Device Priority** (可移动装置的开机顺序)

这个项目可让您选择可以移动装置的开机顺序,如: floppy、LS120、ZIP……等。 所显示的项目是依据您所安装的装置为主。

**Hard Disk Boot Priority**(硬盘装置的开机顺序)

这个项目可以让您选择硬盘设备的开机顺序,所显示的项目是依据您所安装的硬 盘装置为主。

**Virus Warning**(病毒报警)

Virus Warning 功能设定,可对 IDE 硬盘引导扇区进行保护。打开此功能后,如果 有程序企图在此区中写入信息,BIOS 会在屏幕上显示警告信息,并发出蜂鸣报警。 可选值:Disabled,Enabled

**CPU Internal Cache**(缓存设置)

设置 CPU 内部高速缓存的打开与关闭。也称为 L1 Cache、Level 1 Cache 或 Primary Cache。

## **────** N61G 主板 *用户手册*

### 可选值:Disabled、Enabled

优化设置建议: 无论是 Intel、AMD 的均已内建 Cache, 因此请将该选项设置为 "Enabled",才能确保系统有较好的性能。

### **External Cache**

设置 L2 Cache 高速缓存的打开与关闭。

可选值:Disabled、Enabled

优化设置建议:设置为 Enabled,才能通过缓存的协助获得较好的整体性能。

**Quick Power On Self Test**(快速开机处理)

此项设置为系统在启动时跳过一些检测过程, 设定值为 Disabled, Enabled。

**First/Second/Third Boot Device** (设置首先/其次/第三检测哪个设备启动)

设置系统启动优先级。

可选项:

Removable, Hard Disk, CDROM, LS120, ZIP100, USB-FDD/ZIP/HDD, LAN, Disabled.

#### **Boot Other Device**

在预定的开机设备都不能开机时,是否可以使用其他的非定义内的设备(就是说不 在上述开机设备清单中)来开机。

可选值:Disabled、Enabled

优化设置建议:三个默认开机设备应该已经够用了,因此平时不妨关闭此功能。

#### **Swap Floppy Drive**(软驱符交换设置)

如果你有两个软盘驱动器,这个选项可以切换 A 盘与 B 盘的位置。即是说使用原 来的 A 盘变成 B 盘、B 盘变成 A 盘。

可选值:Disabled、Enabled

**Boot Up Floppy Seek** (寻找软驱)

将此项设置为 Enabled 时, 在系统引导前, BIOS 会检测软驱

可选值:Disabled,Enabled。

#### **Boot Up NumLock Status** (启动时 Numberlock 状态)

此项是用来设定系统启动后,Numlock 的状态,当设定为 On 时,系统启动后将打 开 NumLock, 小键盘的数字键有效, 当设定为 Off 的时候, 系统启动后 Numlock 关闭, 小键盘方向键有效。

**Typematic Rate Setting** (键入速率设定)

此项是用来控制字元输入速率的, 设置包括 Typematic Rate (字元输入速率) 和 Typematic Delay(字元输入延迟)

## $\bullet$  **N61G**  $\pm \cancel{k\ell}$  and  $\bullet$   $\overline{H}$

Typematic Rate (Chars/Sec)(字元输入速率,字元/秒) Typematic Delay(Msec)(字元输入延迟,毫秒) 此项允许您选择键盘第一次按下去和加速开始间的延迟,设定值为: 250, 500, 750 和 1000。 **Security Option** (安全选项) 此项指定了使用的 BIOS 密码的类型保护。 可选值: Setup、System Setup 当用户尝试运行 BIOS 设置时, 出现密码提示 System 每次机器开机或用户运行设置后,出现密码提示 **APIC Mode** (APIC 模式) 此项是用来启用或禁用 APIC(高级程序中断控制器)。 可选值:Disabled,Enabled。 **MPS Version Control For OS** (MPS 操作系统版本控制) 此项允许您选择在操作系统上应用哪个版本的 MAS (多处理器规格)。您须选择您 的操作系统支持的 MPS 版本。 可选值:1.4 和 1.1。 **OS Select For DRAM>64MB** (使用大于 64MB 内存引导 OS/2) 此项允许您在 OS/2 操作系统下使用大于 64MB 的 DRAM, 可选值:Non-OS2,OS2。 **Full Screen LOGO Show** (全屏 LOGO 显示) 是否支持显示加载的全屏开机画面。 Enabled: 开机时显示加载的LOGO画面 Disabled:开机时不显示加载的LOGO画面 **Small Logo (EPA) Show** 设定值:Enabled 或Disabled EPA Logo 就是开机自检时显示在屏幕上方的标志, 设置为"Disabled"可以不显 示这个 Logo。

### 5.7高级芯片组功能设定(**Advanced Chipset Features**)

0 非专业人士请不要随意更改选项内的设置!

## **DA N61G 主板 アンチェックス 用户手册**

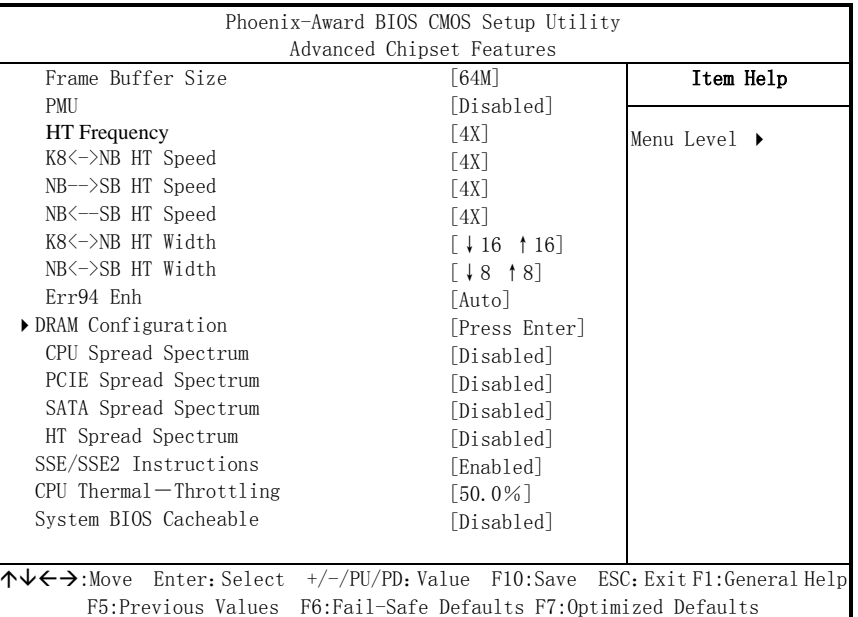

图四

Frame Buffer Size (集成显卡显存分配)

PMU (PMU 电源模式选项)

**HT Frequency** (HyperTransport 设置)

K8<->NB HT Speed (CPU 与北桥 HyperTransport 频率设置)

NB-->SB HT Speed (北桥到南桥 HyperTransport 频率设置)

NB<--SB HT Speed (南桥到北桥 HyperTransport 频率设置)

K8<->NB HT Width (CPU 与北桥 HyperTransport 带宽设置)

NB<->SB HT Width (CPU 与北桥 HyperTransport 带宽设置)

**DRAM Configuration** (内存控制选项)

**CPU Spread Spectrum** (CPU 展频选项)

**SATA Spread Spectrum** (SATA 接口展频选项)

**PCIE Spread Spectrum** (PCI-E 接口展频选项)

**SSE/SSE2 Instructions** (SSE/SSE2 指令支持)

**CPU Thermal**-**Throttling** (CPU 过温工作设置)

**System BIOS Cacheable**(系统 BIOS 缓冲)

5.8 集成周边设备**(Integrated Peripherals)** 

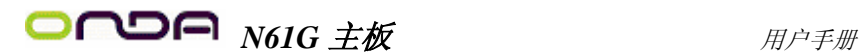

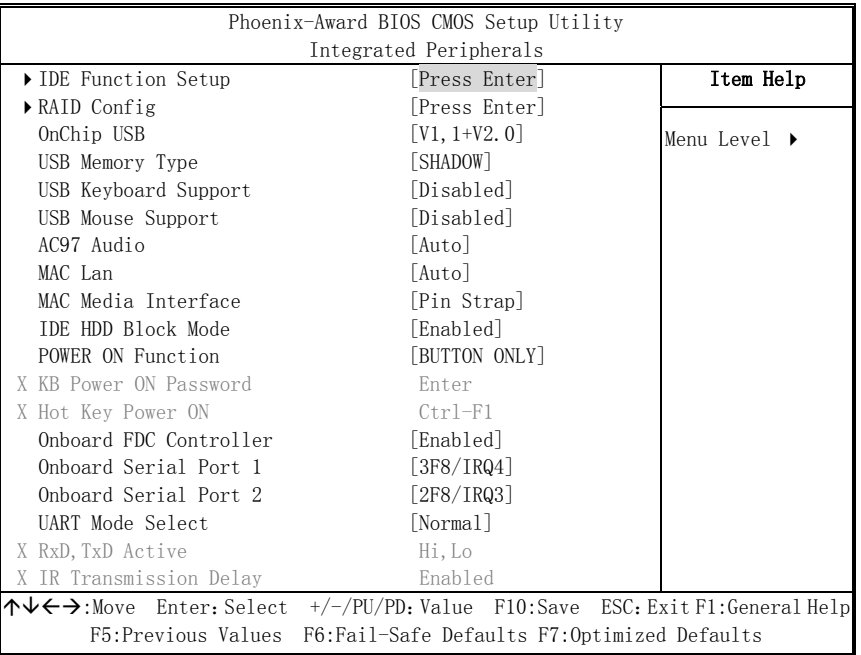

图五

### **IDE Function Setup** (IDE/SATA 接口设置)

主板 IDE 接口设置与 SATA 硬盘模式设置

### **RAID Config**

如果需要使用 RAID 模式,用户可以设定 RAID0,RAID1 和 RAID0+1 三种模式。 在该项中选定所需要组成 RAID 功能的硬盘,设为 ENABLE,其它均设为 DISABLE。

**OnChip USB** (内建 USB 控制设定)

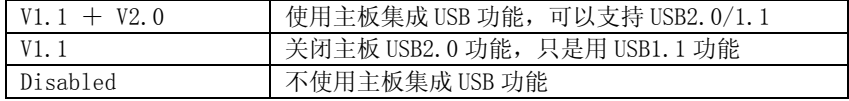

**USB Memory Type** (USB 工作类型)

设定 USB 设备的工作方式,一般情况请使用默认值。

**USB KB/Storeage Support** (DOS 下 USB 键盘支持)

Enabled 支持 DOS 下使用 USB 键盘

## $\bullet$  **N61G**  $\pm \cancel{k\ell}$  and  $\bullet$   $\overline{H}$  and  $\overline{H}$   $\uparrow$   $\overline{H}$   $\uparrow$   $\overline{H}$   $\uparrow$   $\uparrow$   $\uparrow$   $\uparrow$   $\uparrow$   $\uparrow$   $\uparrow$   $\uparrow$   $\uparrow$   $\uparrow$   $\uparrow$   $\uparrow$   $\uparrow$   $\uparrow$   $\uparrow$   $\uparrow$   $\uparrow$   $\uparrow$   $\uparrow$   $\uparrow$   $\uparrow$   $\uparrow$   $\uparrow$

Disabled 没有 USB 外接的键盘,应设为此选项

**AC97 Audio** (是否启动内置的音效功能)

该选项在设置是否启动内置的音效功能,并自动配置相关的系统资源。

可以设置的值:Auto 表示由 BIOS 自动检测并决定是否启用该功能,此项为默认设 置;Disabled 表示关闭内置音效功能。

优化设置建议:这里请设置为"Auto"。要是你另外安装声卡,或是使用 AMR(Audio/Modem Riser, 音效数据卡)/CNR(Communication/Network Riser, 则 称为通讯网卡)卡来提供音效服务,则建议设置为"Disabled"。

**MAC Lan (nVIDIA)** (主板内建网卡设定)

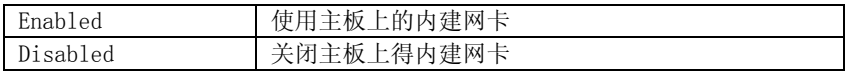

**MAC Media Interface**(内置网卡的接口)

内置网卡的接口方式设置,建议使用默认值

**IDE HDD Block Mode**(IDE 硬盘块模式)

IDE 硬盘支持块模式工作,选择 Enabled,自动检测到最佳的且硬盘支持的每个扇 区的块读/写数。设定值有:Enabled,Disabled。

**POWER ON Function** (开机方法设置)

此项可以设置不同的开机方法,可选项有 Password(密码开机),Hot Key(热键 开机),Any Key(任何键开机)等。

**KB Power ON Password** (键盘开机密码)

缺省值: ENTER(直接输入密码即可)

此项只有在 POWER ON Function 相应设为相关项才可生效,否则无法更改。

**Hot Key Power ON** (开机热键)

缺省值:Ctrl-F1(使用 Ctrl 加 F1 键)

此项只有在 POWER on function 相应设为相关项才可生效,否则无法更改。

**Onboard FDC Controller** (主板内建软驱界面设定)

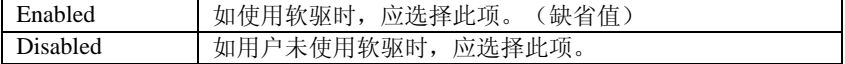

### **Onboard Serial Port 1/Onboard Serial Port 2**

选项是设置是否启动内建的第一个串行端口(Serial Port1 或是 COM1)与第二个串 行端口(Serial Port2 或是 COM2)功能,并指定相关的系统资源。

优化设置建议:这里请直接设置为"Auto"即可。如果是以手动的方式进行设置, 则必须留心相关的系统资源不要互相冲突。另外,Onboard Serial Port2 的设置

## $\overline{\text{max}}$   $\overline{\text{max}}$   $\overline{\text{max}}$

会影响下面的 UART Mode Select 选项。

### **UART Mode Select**

该选项设置是否启动内建的红外线(IR,Infrared Serrial)传输功能。

可以设置的值:Normal 表示关闭红外线传输功能,使用标准的串行端口(COM2)设 置, 此项为默认设置; IrDA 表示红外线传输协定之一, 速率为 115.2Kbps; ASKIR 表示红外线传输协定之一,速率为 56Kbps。

优化设置建议:不需要用到红外线功能时,请保持其默认设置即可。如果需要启 动该功能,则建议你选择"IrDA"。

#### **RxD , TxD Active**

设置红外线传输时,接收(RxD, Reception)与传送(TxD, Transmission)的速度。 可以设置的值:Hi.Hi 表示以高速模式进行接收与传送;Hi.Lo 表示以高速模式进 行接收,低速模式进行传送,此项为默认设置;Lo.Hi 表示以低速进行接收,高速 模式进行传送;Lo.Lo 表示以低速模式进行接收与传送。

优化设置建议: 如果设备之间的距离相对较近, 那么可以设置为"Hi. Hi", 以提 高传输效率。但如果发现传输效果不好,传送的数据正确率过低或不正确,则将 此项设置为"Lo.Lo",以提高数据传输的正确性。

#### **IR Transmission Delay**

设置当红外线传输协议设置为"IrDA", 设备在由传送(TxD)模式转为接收(RxD) 模式时, 是否要先延迟 4 个字符后再执行后续操作。其默认设置为"Enabled"。 在这里,由于两端设备都利用红外线进行数据传输时,会有时间差的问题存在, 因此建议保持其默认设置。

#### **UR2 Duplex Mode**(设定 IR 功能模式)

此项用来控制 IR 传送和接收的工作模式。设定值有:Full,Half。在全双工模式 下,允许同步双向传送和接收。在半双工模式下,仅允许异步双向传送和接收。

**Use IR Pins** (设置红外设备工作协议)

缺省值:IR-Rx2Tx2

### **Onboard Parallel Port** (主板上并行口工作模式)

该选项在设置是否启动内建的并行端口功能,并指定相关的系统资源。 可以设置的值:3BC/IRQ7 表示启动并直接指定 3BCH、IRQ7 的资源;378/IRQ7 表 示启动并直接指定 378H、IRQ7 的资源, 此项为默认设置; 278/IRQ5 表示启动并直 接指定 278H、IRQ5 的资源;Disabled 表示关闭,不使用该设备及资源。 其中字母"H"代表 16 进制。

## **DADA** N61G 主板 **ADA** 用户手册

优化设置建议:这里请直接保持其默认设置即可。

#### **Parallel Port Mode**

设置并行端口的传输模式。

可以设置的值: SPP(Standard Parallel Port, Normal 模式)表示标准并行端口模式; ECP(Extended Parallel Port, 扩展模式)表示延伸型并行端口模式; EEP(Enhanced Parallel Port, 增强模式)表示加强型并行端口模式; ECP/EEP 表示同时启用 ECP 与 EEP 两种模式。

优化设置建议: 将此选项设置为"ECP/EEP", 这样无论设备是支持何种模式, BIOS 都可以正确辨识并分配相关的资源。

### **EPP Mode Select**

如果在 Parallel Prot Mode 的设置中选择 EEP 或是 ECP/EEP 模式,就必须设置此项, 其默认设置为"EEP 1.9"。

**ECP Mode Use DMA** (ECP 模式的 DMA 值选择)

当"Parallel Port Mode"设为 ECP 或 EPP+ECPS 时,此项可以设置 ECP 模式 DMA 值, 可选项有:1,3。

### **PWRON After PWR – Fail**

设置当系统在开机状态却突遭断电时,是否要在恢复供电后自动启动电脑。 可以设置的值:On 表示自动启动电脑;Off 表示维护关机状态,此项为默认设置。 优化设置建议:这里请保持其默认设置。但如果该电脑是提供服务的工作站或整 个网络环境中的服务器,则建议设置为"On",以免恢复供电后仍维持关机状态而 造成不便。

### **5.**9 电源管理设定**(Power Management Setup)**

电源管理是一项比较重要的 BIOS 设置项,当然如今的 Windows 也具备了电源管理 功能,但如果两者能够相互配合的话,其功能将更加完美。

在 BIOS 设置主画面中,移动高亮条到 "Power Management SETUP"选项, 然后按 下回车键即可进入电源管理设置画面。

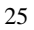

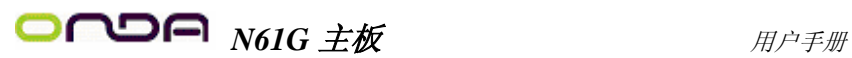

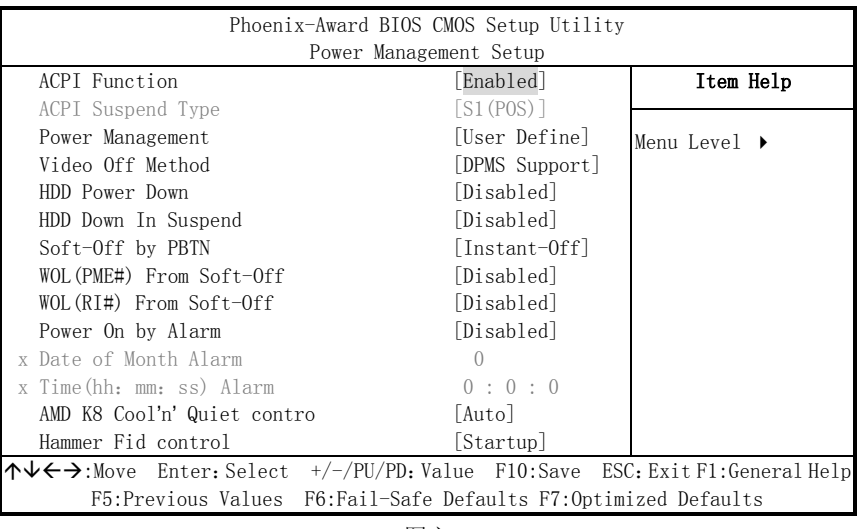

图六

### **ACPI-Function** (ACPI 操作系统)

此项时用来激活 ACPI(高级配置和电源管理接口)功能。如果您的操作系统支持 ACPI-aware,例如 Windows98SE/2000/ME,选择 Enabled。

可选值: Enabled, Disabled。

### **ACPI Suspend Type** (ACPI 挂起模式)

此选项设定 ACPI 功能的节电模式。可选项有:S1/POS S1 休眠模式是一种低能耗 状态, 在这种状态下, 没有系统上下文丢失, (CPU 或芯片组) 硬件维持着所有 的系统上下文。S3/STR S3 休眠模式是一种低能耗状态, 在这种状态下仅对主要 部件供电,比如主内存和可唤醒系统设备,并且系统上下文将被保存在主内存。

一旦有"唤醒"事件发生。存储在内存中的这些信息被用来将系统恢复到以前的状 态。

### **Power Management** (电源管理)

此项用来选择节电的类型(或程度)和与此相关的模式:

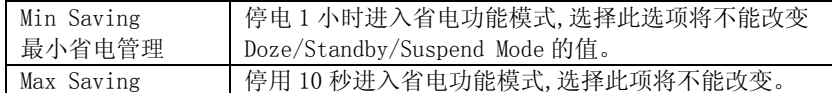

**Video off Method**(视频关闭方式) 缺省值:DPMS(显示器电源管理)

## $\overline{\text{max}}$   $\overline{\text{max}}$   $\overline{\text{max}}$

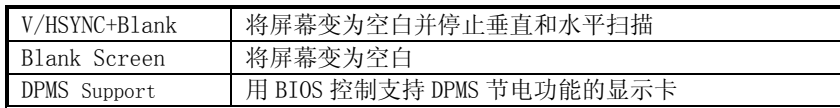

### **HDD Power Down** (硬盘电源关闭模式)

缺省值:Disabled

设置 IDE 硬盘在多长时间内完全没有读写操作时, 便可进入省电状态, 切断硬盘 电源以省电。

**HDD Down in Suspend** (硬盘暂停设置).

本项目让您选择在省电运作系统下使用何种暂停方式。

可选值: Enabled(默认值), Disabled。

**Soft-Off by PBTN** (关闭电源方式设定)

此选项为使用 ATX 电源接头的特殊功能,如果使用的是 AT 电源接头,则此功能 无效,可选项有

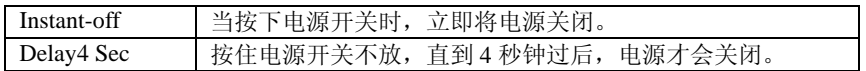

**WOL(PME#) From Soft-Off** (网络唤醒功能设定)

此功能用来设定是否使用网络唤醒功能,可设定的选项有:

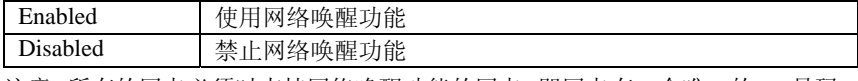

注意:所有的网卡必须时支持网络唤醒功能的网卡,即网卡有一个唯一的 ID 号码,

带有网络唤醒接口,在另一台电脑上需要网络唤醒软件。

**WOR(RI#) From Soft-Off**(网络唤醒功能设定)

此功能来设定是否使用 Modem 唤醒功能,可设定的选项有:

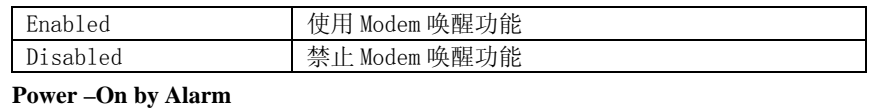

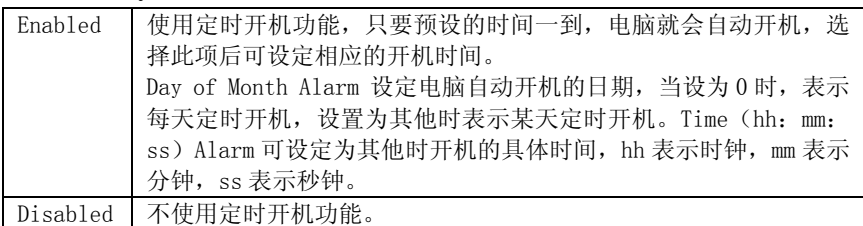

**AMD K8 Cool'n**'**Quiet control** (AMD cpu Cool'n'Quiet 功能支持)

## *N61G* 主板 用户手册

如使用的 AMD CPU 支持 Cool'n'Quiet 功能,可设定为 Auto,配合 AMD cpu 的驱动, 即可实现 Cool'n'Quiet 功能

**Hammer Fid control** (CPU 倍频调节)

如果所使用 CPU 允许调节倍频,该项方可生效,并可在一定范围调节 CPU 的倍频。

### 5.10 即插即用配置**(PNP/PCI Configurations)**

此部分描述了对 PCI 总线系统和 PNP(即插即用)的配置。PCI, 即外围元器件连 接,是一个允许 I/O 设备在与其特别不见通信时的运行速度可以接近 CPU 自身速 度的系统。此部分将涉及一些专业技术术语,我们强烈建议非专业用户不要对此 部分的设置进行修改。如图

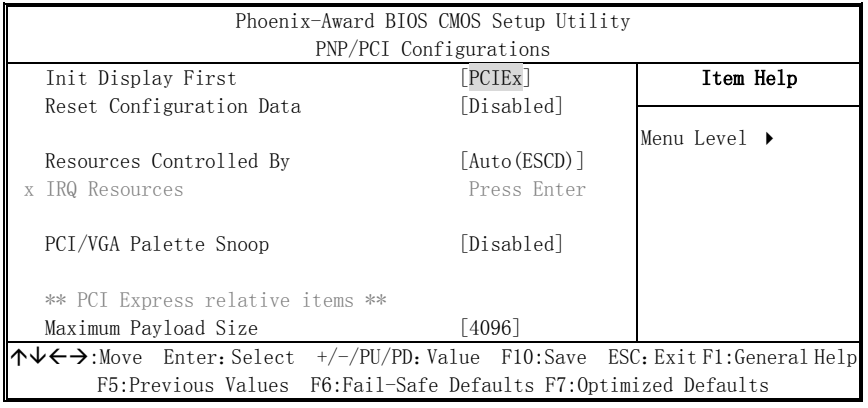

图七

即插即用(PnP, Plug&Play)是针对 BIOS 以及操作系统所制定的标准规范。通过即 插即用功能,用户不需要直接在主板、板卡上调整 IRQ、DMA 及 I/O 地址等设置值。 BIOS 或操作系统会自动根据相关的注册信息对系统资源进行配置,如此一来便可 避免因设置不当而引起的资源冲突。

**Init Display First** (首选显示设备)

设定支持的首选设备,建议保持缺省值。

**Reset configuration data** (重置配置数据) 通常你应将此项设置为 Disable。

可选值: Enable, Disable。

## $\bullet$  **N61G**  $\pm \mathscr{U}$  **Note that the set of**  $\mathscr{H}$

### **Resource controlled by** (资源控制)

Award 的 plug and play bios(即插即用 BIOS)可以自动配置所有的引导设备和即 插即用兼容设备。

可选值: Auto (ESCD), Manual。

**IRQ Resources** (IRQ 资源)

此项仅在 Resources controlled by 设置为 Manual 时有效。按 Enter 键, 你将进 入子菜单。

#### **PCI/VGA Palette snoop** (PCI/VGA 调色板配置)

此项设置为 Enable,工作于不同总线的多种 VGA 设备可在不同视频设备的不同调 色板上处理来自 CPU 的数据。

注:此选项设计解决一些非标准 VGA 卡导致的问题。建议保留预设值。

**Maximum Payload Size** (最大有效载荷设定)

### **5.11 PC Health status** (PC 硬件监控)

此项描述了监控目前的硬件状态包括 CPU, 风扇, 全部系统状态等, 但不可改变。 不同的系统表显示的数据有所差异,这里仅介绍提供的侦测项目。如图

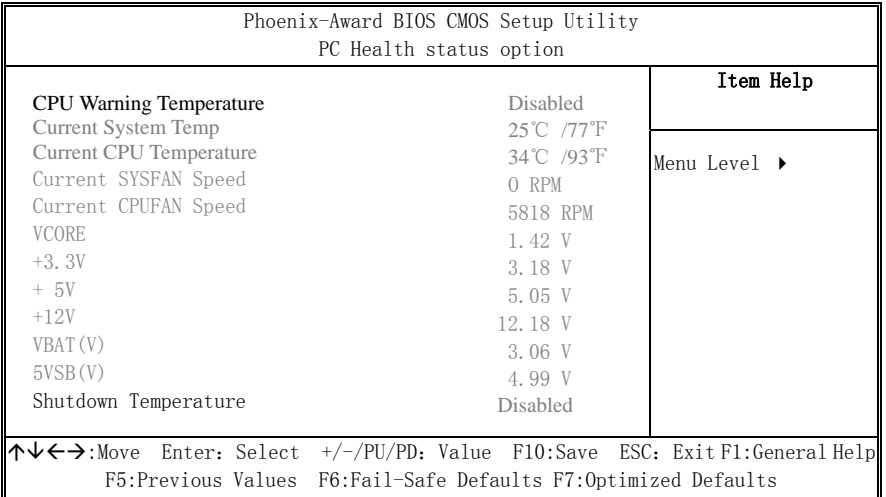

图八

不管你超不超频, PC Health Status 都是主板最好的"守护神"。该选项提供了系

## $\overline{\text{max}}$   $\overline{\text{max}}$   $\overline{\text{max}}$

统即时的工作情况,让你更一步了解目前电脑的整体工作情况。

**Current System Temp**、**Current CPU Temperature**(显示主机与 CPU 的温度) 选项用于显示当前主机的内部温度与 CPU 温度。

**Current SYSFAN Speed** (显示连接主机的风扇转速)

**Current CPUFAN Speed**(显示 CPU 和主机内部风扇的转速)

选项用于显示 CPU 风扇和主机内部其他风扇的转速。一般而言,上面的那些选项 的多少,需要看主板提供多少个风扇连接器,另外风扇的接头本身也必须具备转 速检测的线路才行。

### VCORE (cpu 工作电压)

如果电压值的变异幅度过大,那么可能是电源出了问题,此时就应该换个稳定的 电源。

### 5.12 载入默认安全/优化值

在主菜单的这两个选项能够允许用户把所有的 BIOS选项恢复到故障安全值或者优 化值。优化缺省值是主板制造商为了优化主板性能而设置的默认值。故障安全缺 省值是 BIOS 厂家为了稳定系统性能而设定的默认值。

当你选择 Load Fail-safe Defaults, 就会出现如下的信息:

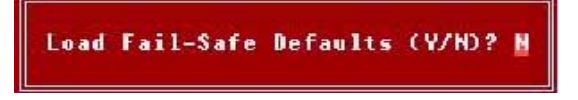

按 Y 载入最稳定,系统性能最小的 BIOS 缺省值。

当你选择 Load Optimized Defaults, 就会出现如下的信息:

Load Optimized Defaults (Y/N)? N

按 Y 载入优化系统性能的默认的工厂设定值。

### 5.13 设定管理员/用户密码

当您选择此功能,以下信息将出现:

Enter Password:

输入密码,最多八个字符,然后按 <Enter> 键。现在输入的密码会清除所有以前

## $\overline{\phantom{a}}$   $\overline{\phantom{a}}$   $\overline{\$

输入的 CMOS 密码。您会再次被要求输入密码。再输入一次密码,然后按〈Enter> 键。您可以按〈Esc〉键,放弃此项选择,不输入密码。 要清除密码,只要再弹出输入密码的窗口时按 <Enter> 键。屏幕会显示一条确认 信息,是否禁用密码,一旦密码被禁用,系统重启后,您可以不需要输入密码直 接进入设定程序。 一旦使用密码功能,您会在每次进入 BIOS 设定程序前,被要求输入密码。这样可

以避免任何未经授权的人使用您的计算机。用户可在高级 BIOS 特性设定中的 Security Option (安全选项) 项设定启用此功能。如果就将 Security Option 设 定为 System,系统引导和进入 BIOS 设定程序前都会要求密码。如果设定为 Setup 则仅在进入 BIOS 设定程序前要求密码。

提示:

有关管理员密码和用户密码:

**Supervisor password**:能进入并修改 BIOS 设定程序

User password: 只能进入, 但无权修改 BIOS 设定程序

5.**14 Save & Exit Setup** (退出设置程序并储存设置)

若输入 Y并按下 Enter,即可储存所有设定结果到 RTC中的 CMOS SRAM并离开 Setup Utility。若不想储存, 则按 N 或 Esc 皆可回到主菜单中。

5.**15 Exit Without Saving** (退出设置程序不储存设置)

若输入 Y 并按下 Enter, 则离开了 Setup Utility, 若按 N 或 Esc 则回到主菜单中。

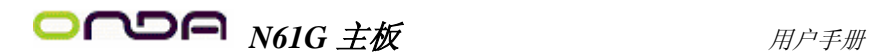

### 第六章 驱动程序及软件安装

将本驱动程序光盘放入光驱中,光盘将自动运行,出现以下画面, 请参考以下步骤进行安装,选择"nvidia nforce"继续

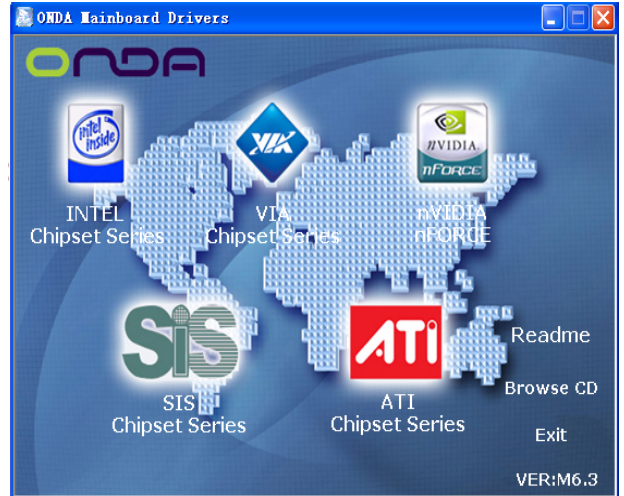

选择"N61G SERIES"继续

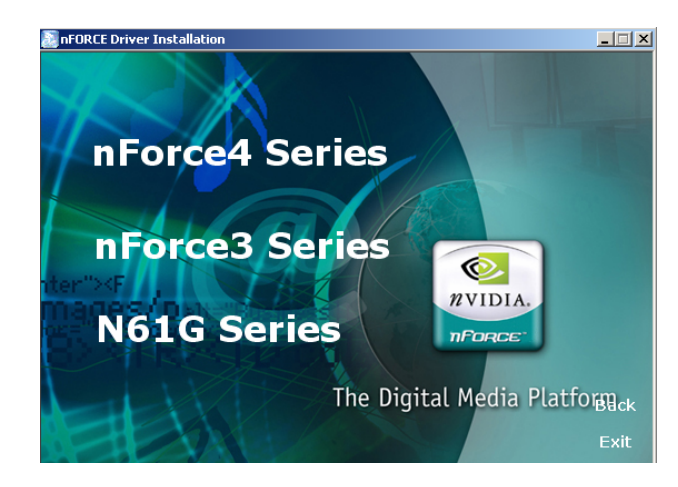

您只需点击 WINDOWS2000/XP/2003- UNIFIED DRIVER,安装芯片 组驱动程序,声卡及 USB2.0 等驱动程序即可。然后重新启动系统, 再点击 N61G VGA DRIVER FOR WIN2000/XP/2003,安装显卡驱动

 $\vert$ 

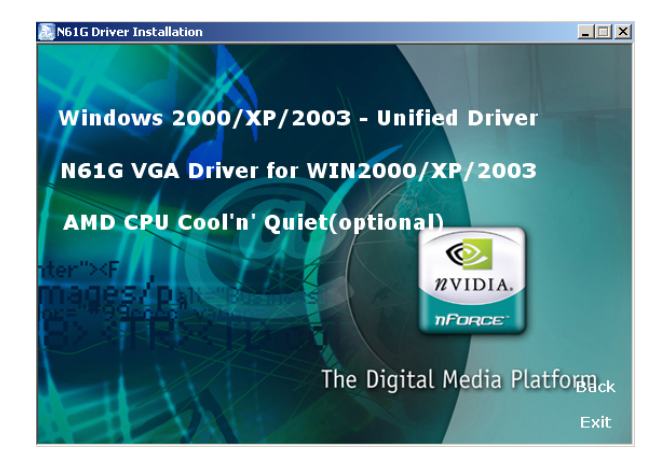

点击"浏览光盘",您可以浏览到光盘内的安装程序内容,见下图。

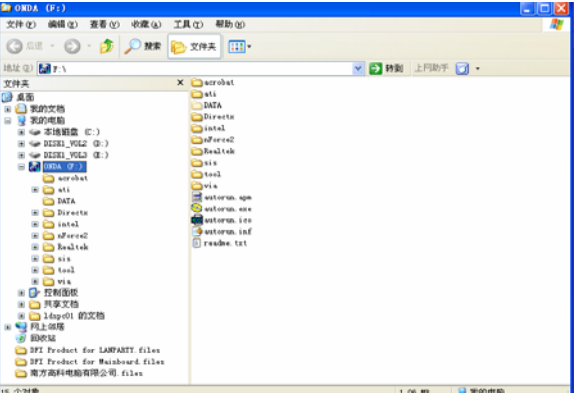

 $\bullet$  备注: 若光驱不能自动运行, 请打开"我的电脑"双 击 CDROM 光驱;双击"Autorun.exe"执行文件,选择相 应程序安装。

### 第七章 声音系统应用

7.1 声音系统应用

当您选用的是两声道声卡时可以按照下面的两声道接线方法,如果选用的是六 声道的声音卡,对于声音系统应用在此主板有以下几种不同的接法:

1.两声道声音输出系统连接方法:

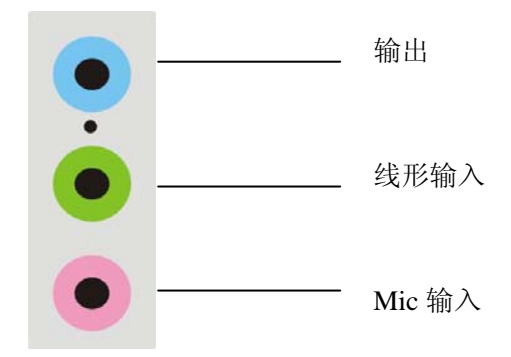

描述:Line Out,Line In 和 MIC 功能在 2 声道模式下都存在。

2.四声道声音输出系统连接方法:

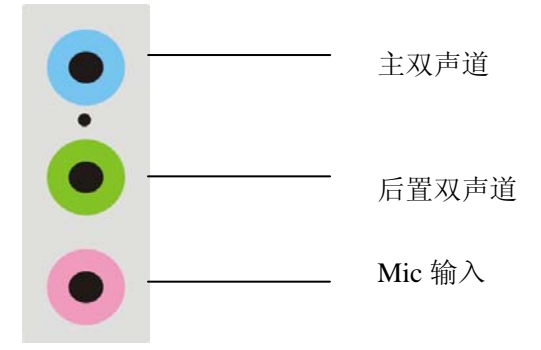

描述:在 4 声道设置下 Line In 被转换成 Line Out 功能。 3.六声道声音输出系统连接方法:

单击此处

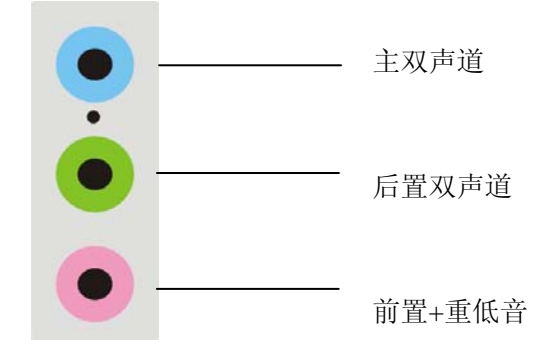

描述:在 6 声道设置下 Line In 和 MIC 都被转换成 Line Out 功能。

### 7.2 选择六声道设置

- 1. 双击 Windows 条中音频图标<sup>(</sup>》;
- 2. 在"Open Volume Control"栏目中点击"Advanced"。

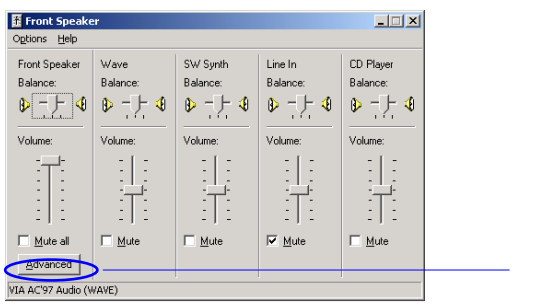

3. 选择"Smart 5.1 Enabled";

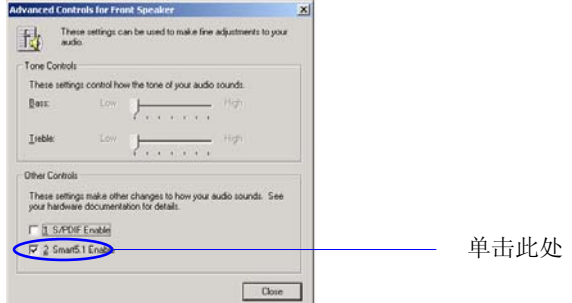

4. 单击 Windows 条中音频图标SF点右键;

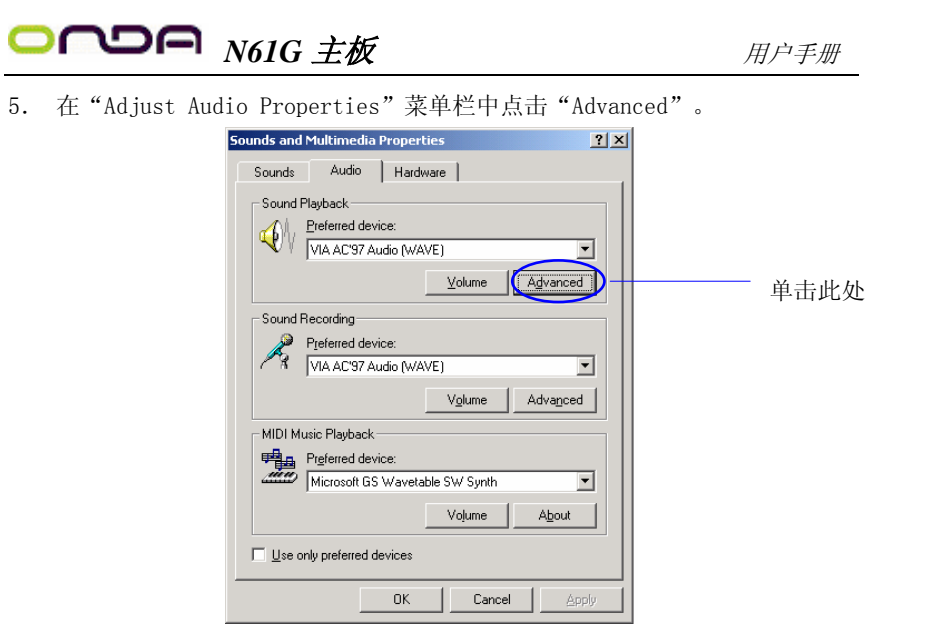

6. 单击"5.1 Smart Sound Speakers"。

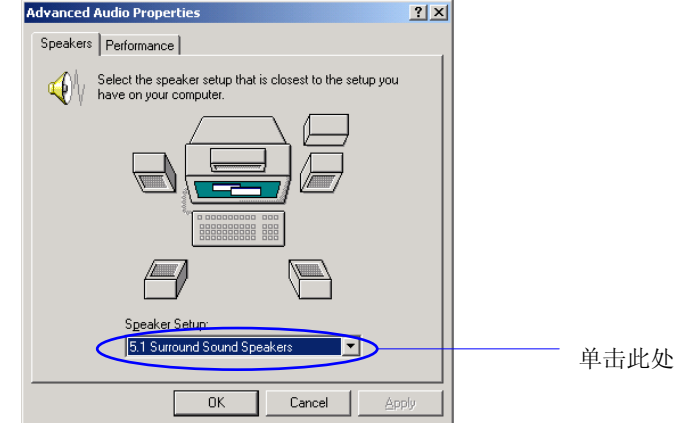

### 电脑小常识

### ) 3D API

API 是 Application Programming Interface 应用程序接口的缩写,是许多 大程序的集合。一个 3D API 能让编程人员所设计的 3D 软件只要调用其 API 内的程序, 从而让 API 自动和硬件的驱动程序沟通, 启动 3D 芯片内置的 3D 图形处理功能,从而大幅度提高了 3D 程序的设计效率。目前普遍应用的 3D API 有 DirectX、OpenGL、Glide、Heidi。

### ) DirectX

微软公司专为 PC 游戏开发的 API,与 Windows 9X 和 Windows NT 操作系统兼 容性好,容易控制,可绕过图形显示接口(GDI)直接进行支持该 API 的各 种硬件的低层操作,大大提高了游戏的运行速度。

在 DirectX 6.0 中含九个部分:Direct Draw 负责游戏的视频输出、Direct Sound 负责游戏的声音输出、Direct Music 负责游戏音乐的波表合成、Direct 3D 负责游戏的 3D 图形(分为立即模式 Immediate Mode 和保留模式 Retained Mode 两部分)、Direct Input 负责游戏的输入输出设备(鼠标、键盘、游戏 杆)控制、Direct Play 负责游戏的网络通讯、Direct Setup 负责游戏的安 装、Auto Play 负责光盘的 Auto Run 自动运行.

### ) OpenGL(开放式的图形接口)

由 Silicon Graphics 公司开发,支持 Windows 9X、Windows NT、Macos、 Beos、OS/2、以及 Unix 等操作系统。OpenGL 一直用于高档图形工作站, 其 3D功能很强,超过 DirectX,能最大限度地发挥 3D芯片的巨大潜力。在 OpenGL 的 1.2 版中增加了对 3Dnow!标准的支持。

### ) Glide

这是 3Dfx 公司为 VOODOO 系列 3D 加速卡设计的专为 3D 的 API, 它可以最大 限度发挥 VOODOO 系列芯片的 3D 图形处理功能,由于不考虑兼容性,其工作 效率远比 OpenGL 和 Direct3D 高, 所以 Glide 是各 3D 游戏开发商优先选用 的 API。不过,这样一来,就使得许多精美的 3D 游戏在刚推出时,只支持

## **D∩D∩** N61G 主板 *用户手册*

3Dfx 公司的 VOODOO 系列 3D 加速卡,而其他类型的 3D 加速卡则要等待其生 产厂商提供该游戏的补丁程序。

### ) Heidi

Heidi 是一个由 Autodesk 公司提出来的规格。目前,采用 Heidi 系统的应用 程序包括 3D Studio MAX 动画制作程序、Autodesk 公司为 AutoCAD R13 开发 的 WHIP 加速驱动程序。

### ) Wake-On-LAN

Wake-On-LAN 网络唤醒功能主要提供支持 Wake-On-LAN 的系统, 籍由网卡的 Wake-On-LAN 信号输出,当系统处于睡眠状态而网络上有信息欲传入系统时, 系统就会因二被唤醒以运行正常的工作。有了这个功能,你便可以利用离开 时间自远端上传下载系统信息。

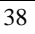

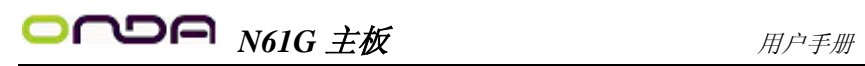

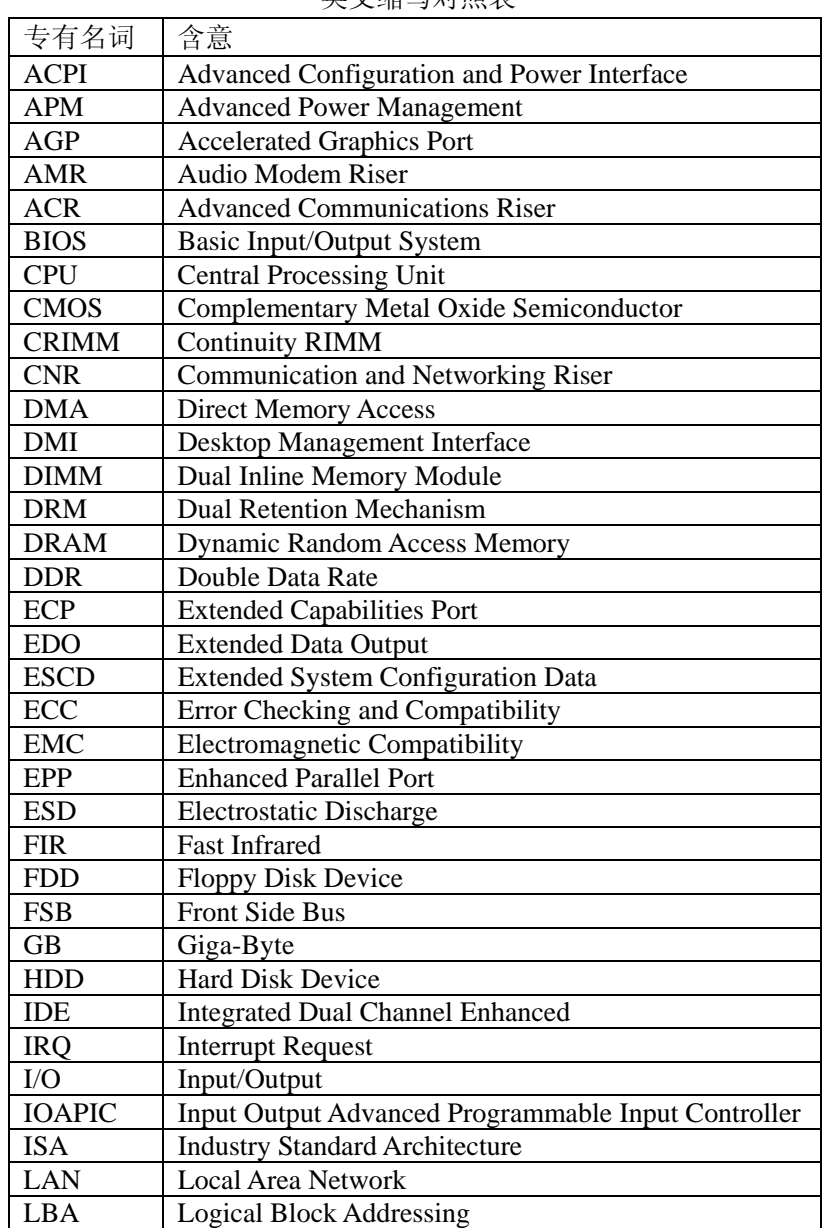

英文缩写对照表

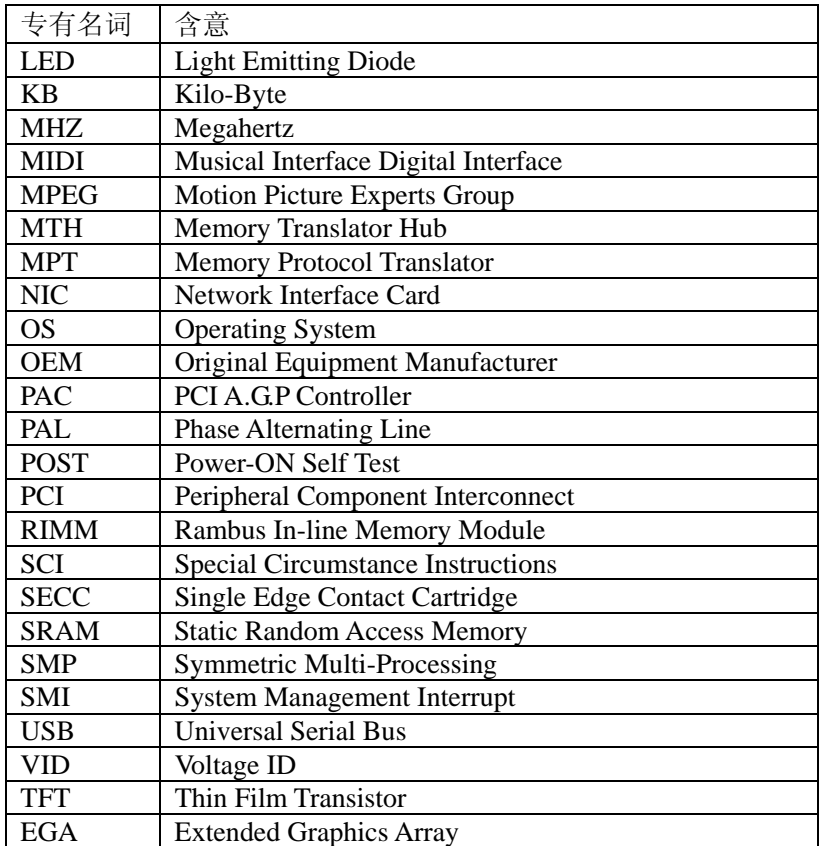

## **DA N61G 主板 アンチェックス 用户手册**

非常感谢您使用我公司主板,如果有什么疑问,请到我 们网站上查询: http://www.onda.cn,您也可以将具体的现象通过 Email 发送到 fae@onda.cn, 我们会及时回复给您。

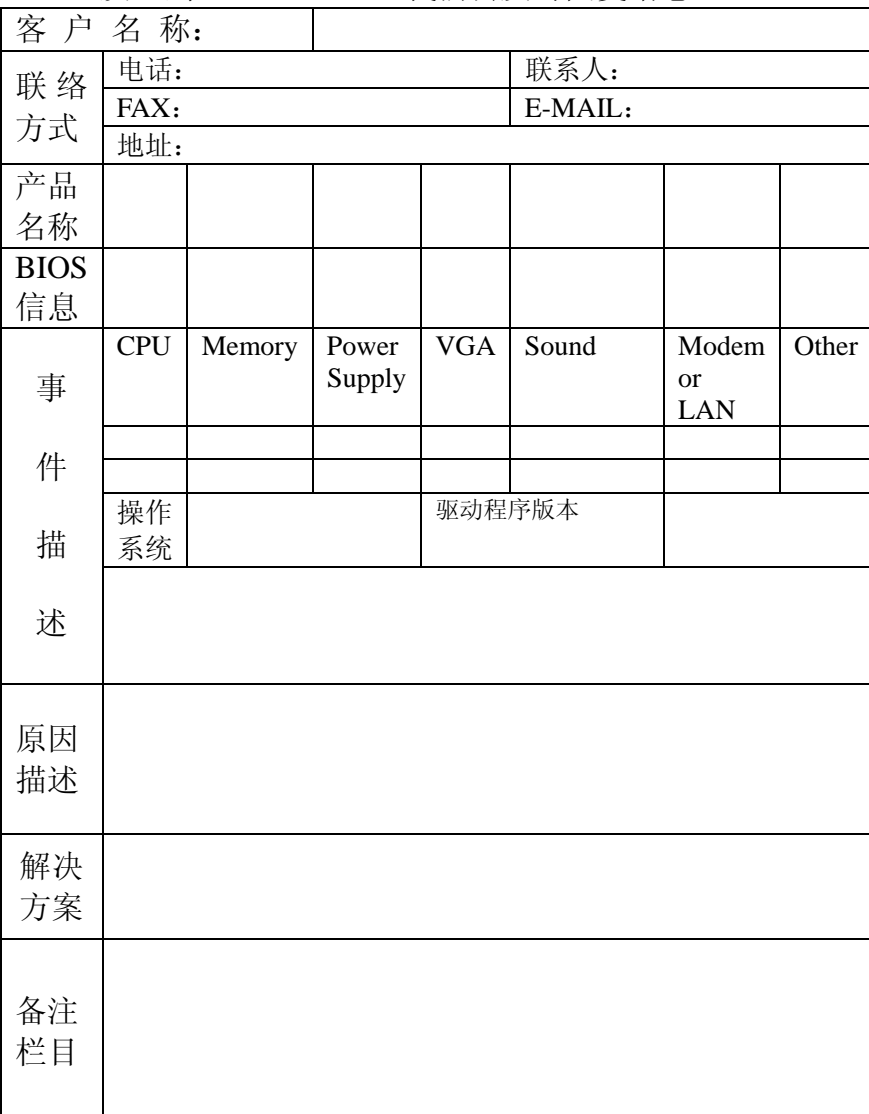

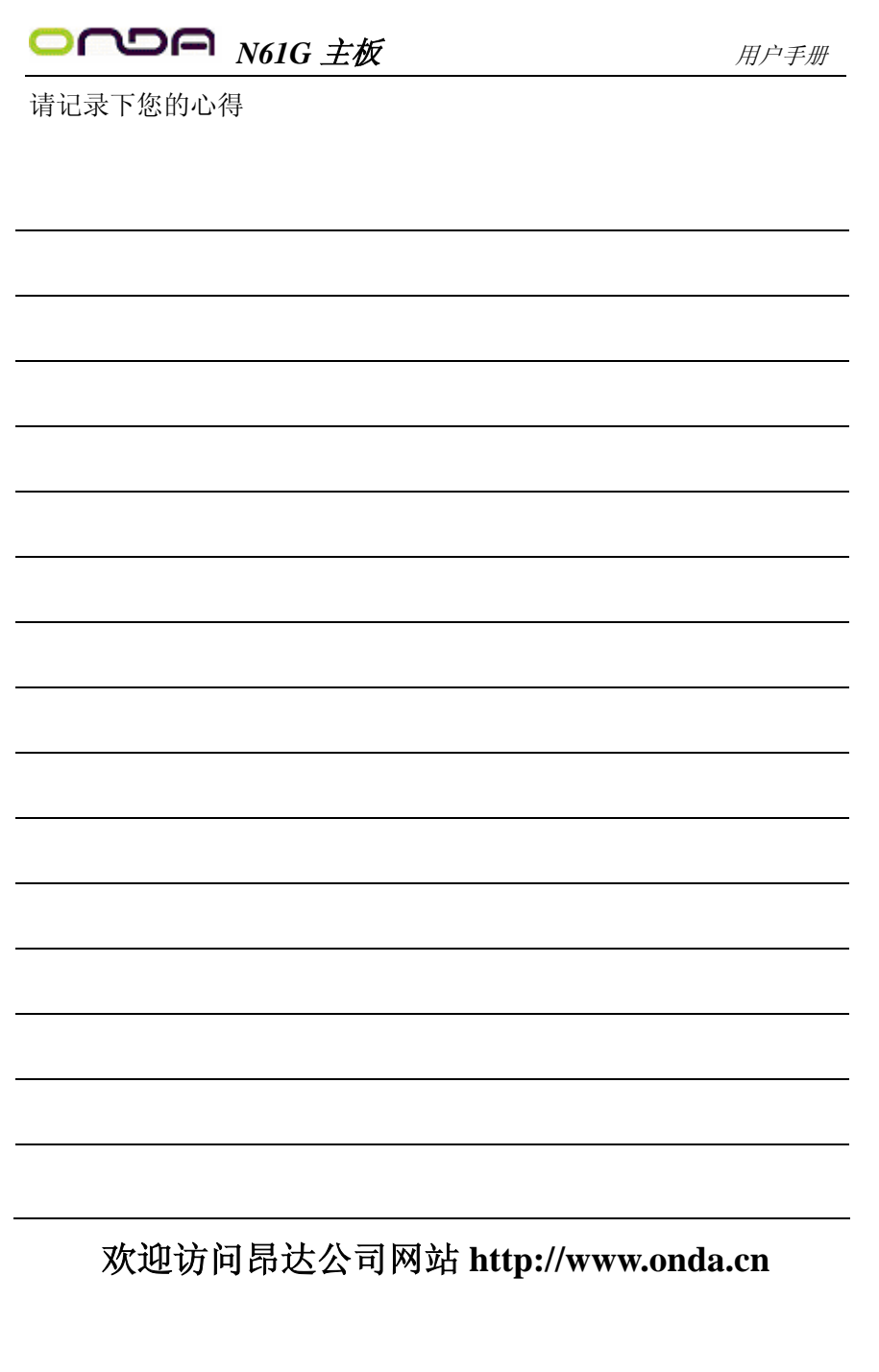